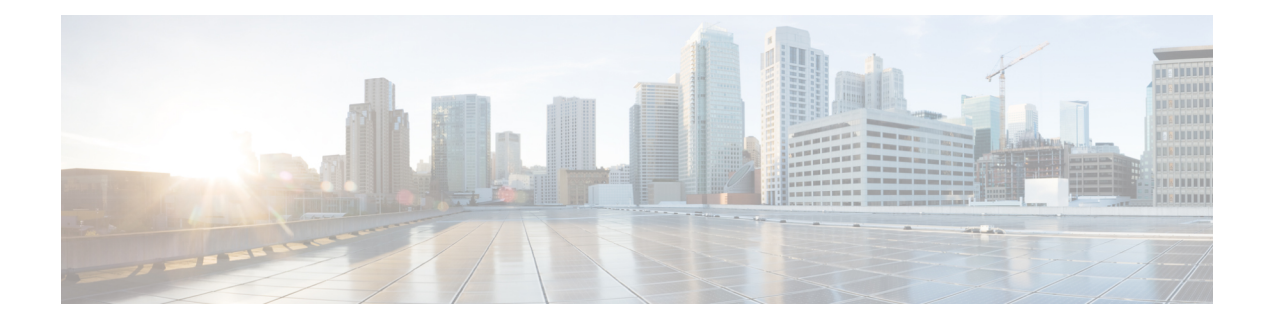

# **Configuring N Port Virtualization**

This chapter provides information about N port virtualization and how to configure N port virtualization.

- Finding Feature [Information,](#page-1-0) on page 2
- Feature History for N Port Identifier [Virtualization,](#page-2-0) on page 3
- Information About N Port [Virtualization,](#page-3-0) on page 4
- Guidelines and [Limitations,](#page-13-0) on page 14
- Configuring N Port [Virtualization,](#page-16-0) on page 17
- Verifying NPV [Configuration,](#page-20-0) on page 21

# <span id="page-1-0"></span>**Finding Feature Information**

Your software release might not support all the features documented in this module. For the latest caveats and feature information, see the Bug Search Tool at <https://tools.cisco.com/bugsearch/> and the release notes for your software release. To find information about the features documented in this module, and to see a list of the releases in which each feature is supported, see the New and Changed chapter or the Feature History table below.

# <span id="page-2-0"></span>**Feature History for N Port Identifier Virtualization**

This table lists the New and Changed features.

#### **Table 1: New and Changed Features**

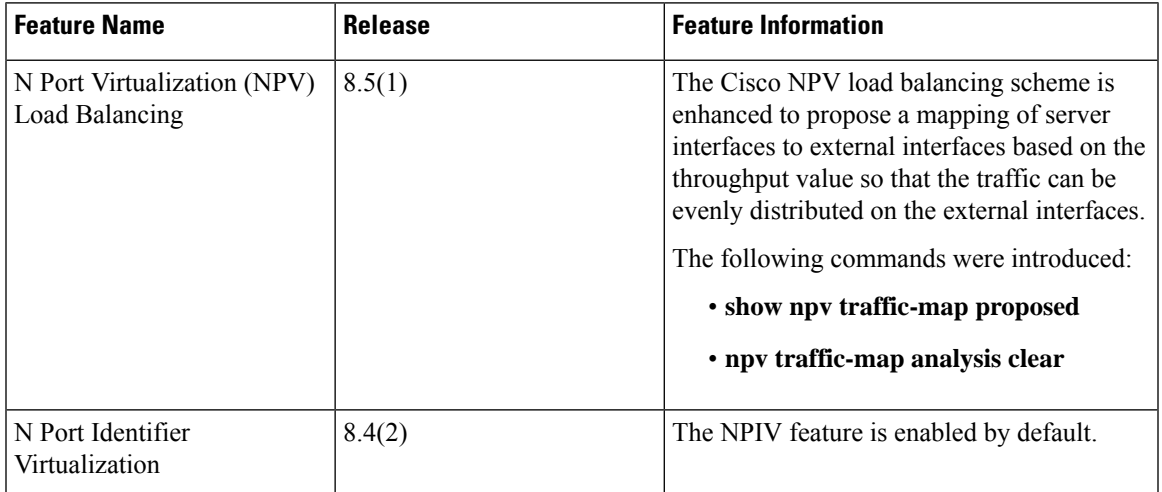

# <span id="page-3-0"></span>**Information About N Port Virtualization**

## **N Port Virtualization Overview**

Cisco N Port Virtualization (NPV) reduces the number of Fibre Channel domain IDs required in a fabric. Switches operating in the Cisco NPV mode do not join a fabric which eliminates the need for domain IDs for these switches. Such switches function as edge switches and pass traffic between an NPIV core switch and end devices. Cisco NPV switches cannot be standalone switchessince they rely on an upstream NPIV enabled switch to provide many fabric services for them.

NPV is supported by the following Cisco MDS 9000 switches only:

- Cisco MDS 9132T 32-Gbps 32-Port Fibre Channel Switch
- Cisco MDS 9148T 32-Gbps 48-Port Fibre Channel Switch
- Cisco MDS 9396T 32-Gbps 96-Port Fibre Channel Switch
- Cisco MDS 9148S 16-Gbps Multilayer Fabric Switch
- Cisco MDS 9396S 16-Gbps Multilayer Fabric Switch

Typically, Fibre Channel networks are deployed using a core-edge model with a large number of fabric switches connected to edge devices. Such a model is cost-effective because the per port cost for director class switches is much higher than that of fabric switches. However, as the number of ports in the fabric increases, the number of switches deployed also increases, and you can end up with a significant increase in the number of domain IDs. This challenge becomes even more difficult when many blade chassis are deployed in Fibre Channel networks.

NPV addresses the increase in the number of domain IDs needed to deploy a large number of the ports by making a fabric switch or blade switch appear as a host to the core Fibre Channel switch, and as a Fibre Channel switch to the servers in the fabric or blade switch. NPV aggregates multiple locally connected N ports into one or more external NP links, which shares the domain ID of the core switch to which NPV devices are connected to. NPV also allows multiple devices to attach to same port on the core switch to which NPV devices are connected to, which reduces the need for more ports on the core

For more information on scalability limits, see the Cisco MDS NX-OS [Configuration](http://www.cisco.com/c/en/us/td/docs/switches/datacenter/mds9000/sw/7_3/configuration/config_limits/b_mds_9000_configuration_limits_7_3.html) Limits guide.

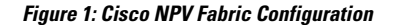

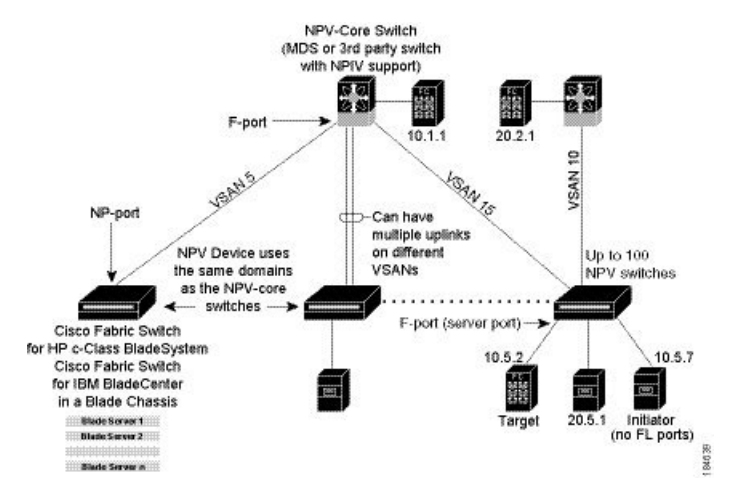

While NPV is similar to N port identifier virtualization (NPIV), it does not offer exactly the same functionality. NPIV provides a means to assign multiple FC IDs to a single N port, and allows multiple applications on the N port to use different FCIDs. NPIV also allows access control, zoning, and port security to be implemented at the application level. NPV makes use of the NPIV feature on the core switch to get multiple FCIDs allocated on the NP port.

Figure 5: Cisco NPV [Configuration-Interface](#page-7-0) View, on page 8 shows a more granular view of an NPV configuration at the interface level.

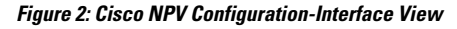

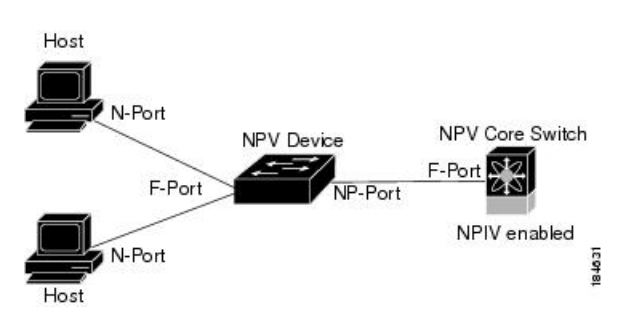

## **Cisco NPV Load Balancing**

The Cisco NPV load balancing scheme automatically assigns traffic for each server to a logical external interface (uplink) when the server logs in to the fabric. These logical interfaces are usually F/NP port-channels but may also be individual Fibre Channel ports.

Cisco NPV switches can have multiple logical external interfaces, for example, when there are dual core switches in a single fabric. In this case, when a new server interface comes up, the external interface with the least number of server interfaces assigned to it is selected for the new server interface. Because individual server interfaces may have different loads, selecting external interfaces solely based on the number of logged in server interfaces may lead to uneven utilization on external interfaces in the transmit, receive, or both directions.

Also, if an additional external interface is activated, the existing logged in server interfaces are not automatically rebalanced to include the new external interface. Only the server interfacesthat come up after the new external interface are activated will get assigned to it.

After a server interface is logged in and assigned to a specific external interface, it cannot be moved to another external interface nondisruptively. It must first log out from the fabric which stops traffic through the server interface, and then log in on the other external interface.

The following are the challenges of this load balancing scheme when used with multiple external interfaces:

- Unable to optimally utilize the external interface bandwidth which may result in saturating bandwidth only on certain links and switches.
- Impact on the performance of the servers that are connected to an external interface that is overloaded.
- Sustained high load on any external interface may result in propagating slow drain condition to the other links in the fabric.

To improve the performance of the load balancing scheme, extra bandwidth can be added to each of the logical external interfaces. For example, in a dual core topology if there is an F/NP port-channel to each core switch, each should have sufficient bandwidth to handle the load of all server interfaces on the NPV switch. This is important in the event of a core switch failure and will also ensure that no single external interface gets over utilized.

Instead of using the traditional load balancing scheme and based on the least login count, users can now choose a new load balancing schema based on average link utilization. The **show npv traffic-mapproposed**command may be used to find a mapping of server interfaces to external interfaces based on their measured loads so that server traffic can be evenly distributed on the external interfaces. This information is calculated and updated every 5 minutes. You can use this information to manually map the server interfaces to external interfaces using the **npv traffic-map server-interface** command. You can use the **npv traffic-map analysis clear** command to reset the link loads, but it does not reset the timer for calculating the loads.

## **N Port Identifier Virtualization**

The N port identifier virtualization (NPIV) feature provides a means to assign multiple FCIDs to a single N port. This feature allows multiple applications on the N port to use different FCIDs and allows access control, zoning, and port security to be implemented at the application level Figure 3: NPIV [Example,](#page-6-0) on page 7 shows an example application using NPIV.

From Cisco MDS NX-OS Release 8.4(2), the NPIV feature is enabled by default.

<span id="page-6-0"></span>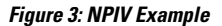

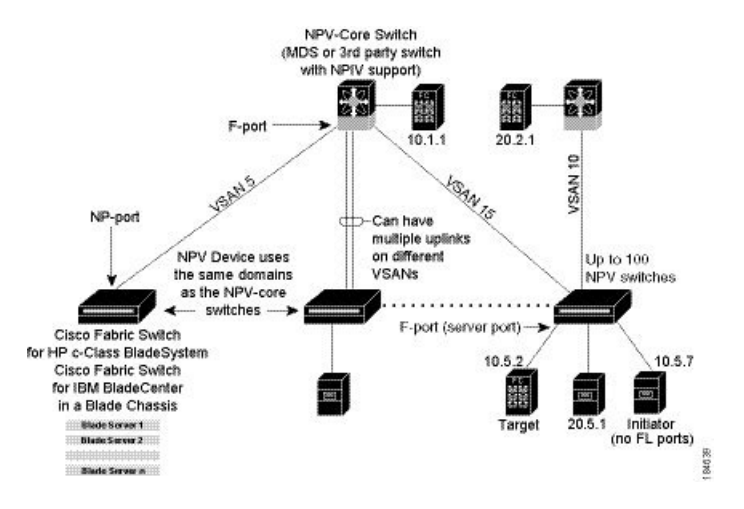

## **N Port Virtualization**

Typically, Fibre Channel networks are deployed using a core-edge model with a large number of fabric switches connected to edge devices. Such a model is cost-effective because the per port cost for director class switches is much higher than that of fabric switches. However, as the number of ports in the fabric increases, the number of switches deployed also increases, and you can end up with a significant increase in the number of domain IDs. This challenge becomes even more difficult when additional blade chassis are deployed in Fibre Channel networks.

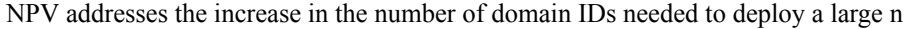

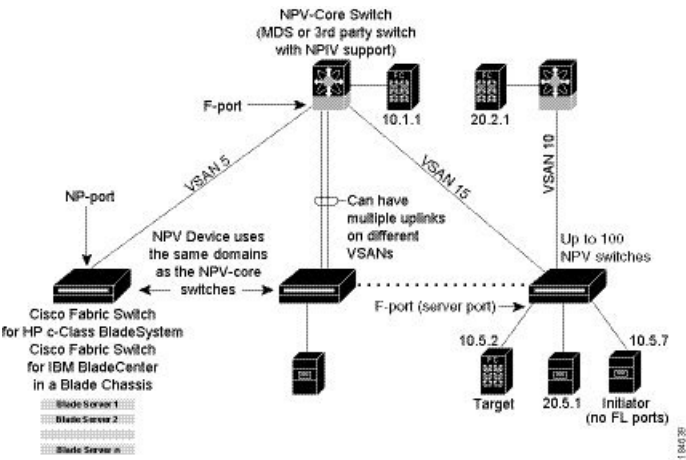

umber of the ports by making a fabric or blade switch appear as a host to the core Fibre Channel switch, and as a Fibre Channel switch to the servers in the fabric or blade switch. NPV aggregates multiple locally connected N ports into one or more external NP links, which shares the domain ID of the core switch to which NPV devices are connected to among multiple NPV switches. NPV also allows multiple devices to attach to same port on the core switch to which NPV devices are connected to, which reduces the need for more ports on the core

For more information on scalability limits, see the Cisco MDS NX-OS [Configuration](http://www.cisco.com/c/en/us/td/docs/switches/datacenter/mds9000/sw/7_3/configuration/config_limits/b_mds_9000_configuration_limits_7_3.html) Limits guide.

#### **Figure 4: Cisco NPV Fabric Configuration**

While NPV is similar to N port identifier virtualization (NPIV), it does not offer exactly the same functionality. NPIV provides a means to assign multiple FC IDs to a single N port, and allows multiple applications on the N port to use different FCIDs. NPIV also allows access control, zoning, and port security to be implemented at the application level. NPV makes use of the NPIV feature on the core switch to get multiple FCIDs allocated on the NP port.

<span id="page-7-0"></span>Figure 5: Cisco NPV [Configuration-Interface](#page-7-0) View, on page 8 shows a more granular view of an NPV configuration at the interface level.

#### **Figure 5: Cisco NPV Configuration-Interface View**

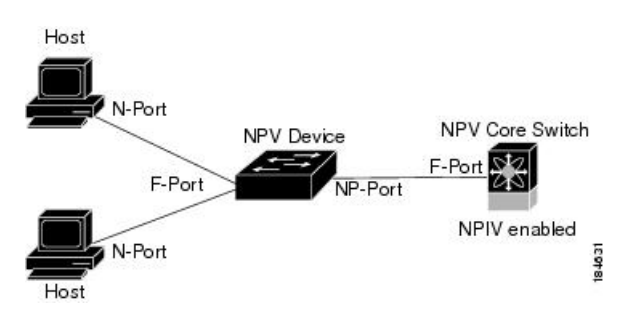

## **NPV Mode**

A switch is in NPV mode after a user has enabled NPV and the switch has successfully rebooted. NPV mode applies to an entire switch. All end devices connected to a switch that is in NPV mode must log in as an N port to use this feature (loop-attached devices are not supported). All links from the edge switches (in NPV mode) to the NPIV switches are established as NP ports (not E ports), which are used for typical interswitch links. NPIV is used by the switches in NPV mode to log in to multiple end devices that share a link to the core switch to which NPV devices are connected to.

**Note**

In-order data delivery is not required in NPV mode because the exchange between two end devices always takes the same uplink to the core from the NPV device. For traffic beyond the NPV device, NPIV switches will enforce in-order delivery if needed and/or configured.

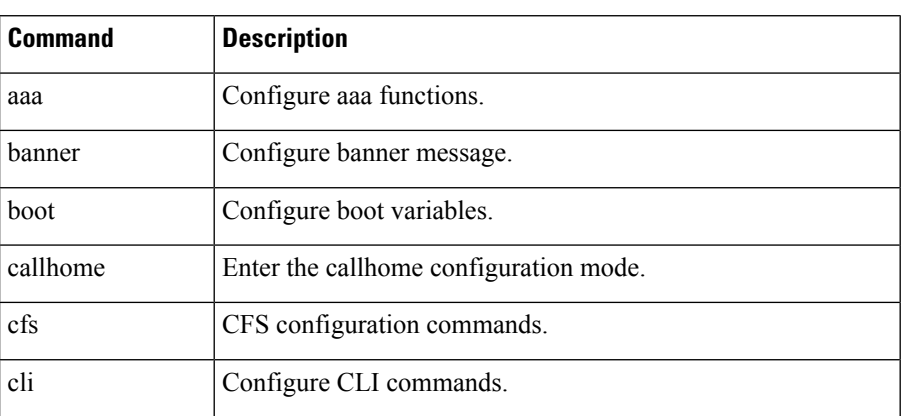

After entering NPV mode, only the following commands are available:

 $\mathbf I$ 

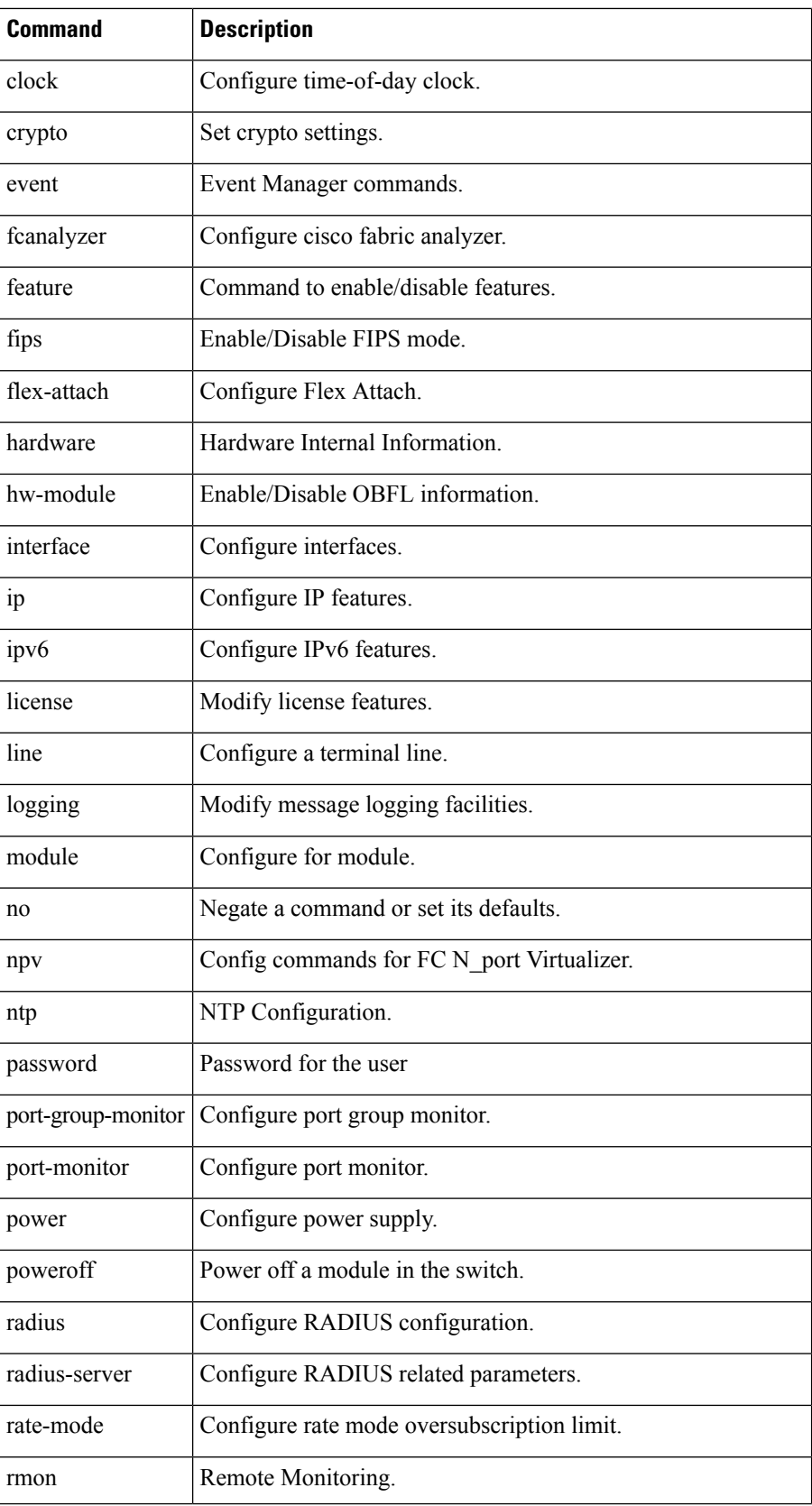

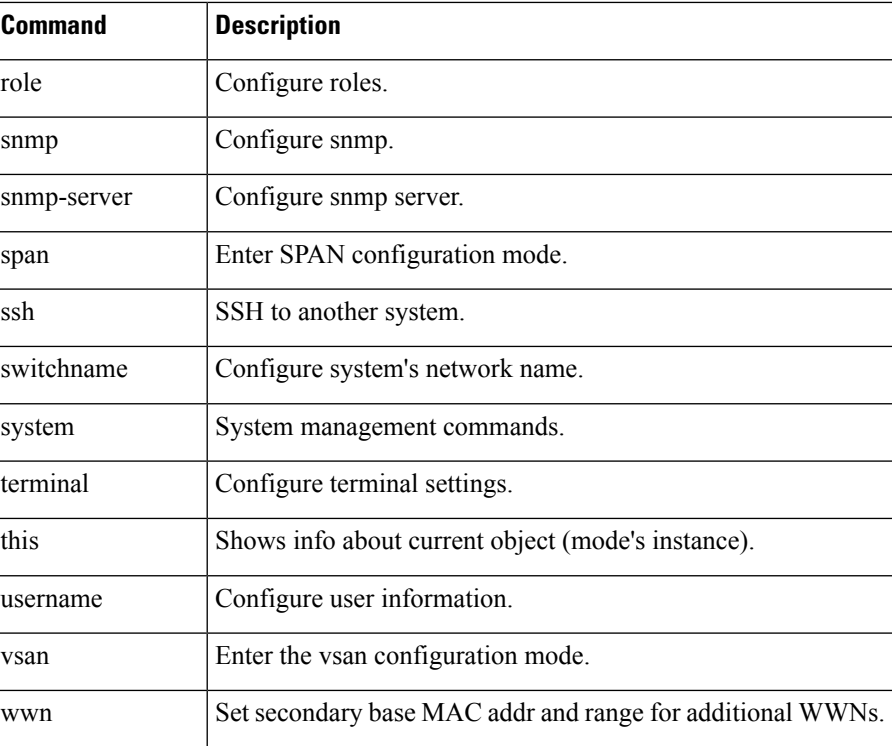

## **NP Ports**

An NP port (proxy N port) is a port on a device that is in NPV mode and connected to the core switch to which NPV devices are connected to using an F port. NP ports behave like N ports except that in addition to providing N port behavior, they also function as proxies for multiple, physical N ports.

## **NP Links**

An NP link is basically an NPIV uplink to a specific end device. NP links are established when the uplink to the core switch to which NPV devices are connected to comes up; the links are terminated when the uplink goes down. Once the uplink is established, the NPV switch performs an internal FLOGI to the core switch to which NPV devices are connected to, and then (if the FLOGI is successful) registers itself with the core switch to which NPV devices are connected to name server. Subsequent FLOGIs from end devices in this NP link are converted to FDISCs. For more details refer to the Internal FLOGI [Parameters,](#page-9-0) on page 10 section.

Server links are uniformly distributed across the NP links. All the end devices behind a server link will be mapped to only one NP link.

## <span id="page-9-0"></span>**Internal FLOGI Parameters**

When an NP port comes up, the NPV device first logs itself in to the core switch to which NPV devices are connected to and sends a FLOGI request that includes the following parameters:

- The fWWN (fabric port WWN) of the NP port used as the pWWN in the internal login.
- The VSAN-based sWWN (switch WWN) of the NPV device used as nWWN (node WWN) in the internal FLOGI.

After completing its FLOGI request, the NPV device registers itself with the fabric name server using the following additional parameters:

- Switch name and interface name (for example, fc1/4) of the NP port is embedded in the symbolic port name in the name server registration of the NPV device itself.
- The IP address of the NPV device is registered as the IP address in the name server registration of the NPV device.

$$
\phi
$$

The BB\_SCN of internal FLOGIs on NP ports is always set to zero. The BB\_SCN is supported at the F-port of the NPV device. **Note**

<span id="page-10-0"></span>Figure 6: [Internal](#page-10-0) FLOGI Flows, on page 11 shows the internal FLOGI flows between a core switch to which NPV devices are connected to and an NPV device.

#### **Figure 6: Internal FLOGI Flows**

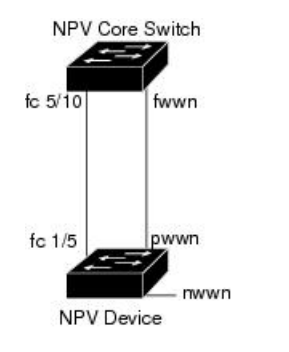

184572

Table 2: Internal FLOGI [Parameters](#page-10-1) , on page 11 identifies the internal FLOGI parameters that appear in .

#### <span id="page-10-1"></span>**Table 2: Internal FLOGI Parameters**

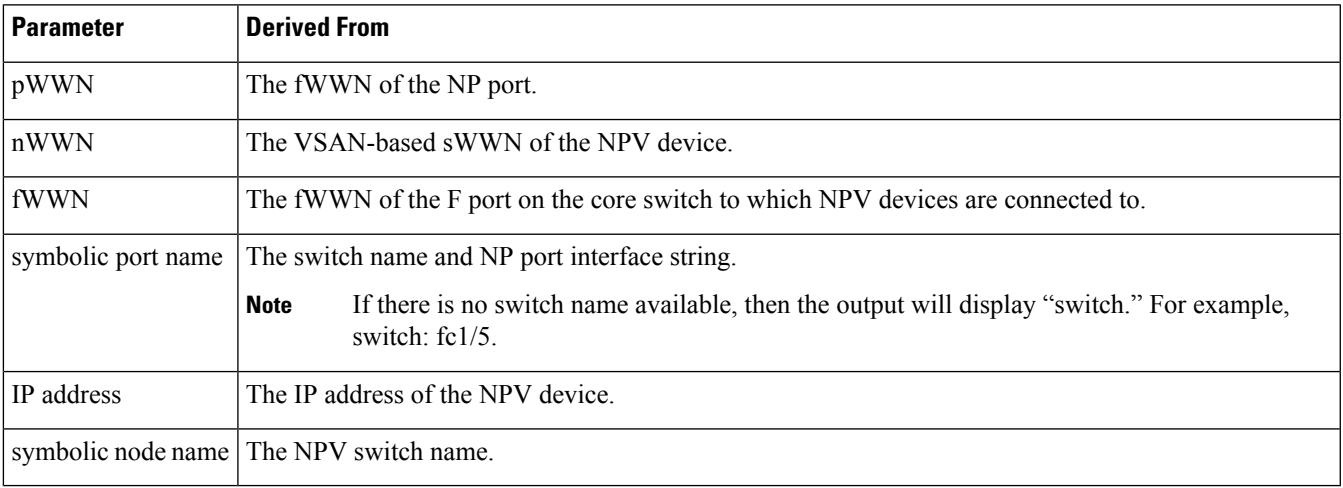

Although fWWN-based zoning is supported for NPV devices, it is not recommended because:

• Zoning is not enforced at the NPV device (rather, it is enforced on the core switch to which NPV devices are connected to).

- Multiple devices behind an NPV device log in via the same F port on the core (they use same fWWN and cannot be separated into different zones).
- The same device might log in using different fWWNs on the core switch (depending on the NPV link it uses) and may need to be zoned using different fWWNs.

## **Default Port Numbers**

Port numbers on NPV-enabled switches will vary depending on the switch model. For details about port numbers for NPV-eligible switches, see the Cisco NX-OS Series [Licensing](http://www.cisco.com/c/en/us/td/docs/switches/datacenter/mds9000/sw/7_3/configuration/licensing/b_Cisco_MDS_9000_Series_Licensing_Guide_Release_7_3.html) Guide.

## **NPV CFS Distribution over IP**

NPV devices use only IP as the transport medium. CFS uses multicast forwarding for CFS distribution. NPV devices do not have ISL connectivity and FC domain. To use CFS over IP, multicast forwarding has to be enabled on the Ethernet IP switches all along the network that physically connects the NPV switch. You can also manually configure the static IP peers for CFS distribution over IP on NPV-enabled switches. For more information, see the Cisco MDS 9000 Series NX-OS System Management [Configuration](http://www.cisco.com/c/en/us/td/docs/switches/datacenter/mds9000/sw/7_3/configuration/sysmgmt/sysmgmt.html) Guide.

## **NPV Traffic Management**

### **Auto**

Before Cisco MDS SAN-OS Release 3.3(1a), NPV supported automatic selection of external links. When a server interface is brought up, an external interface with the minimum load is selected from the available links. There is no manual selection on the server interfaces using the external links. Also, when a new external interface was brought up, the existing load was not distributed automatically to the newly available external interface. This newly brought up interface is used only by the server interfaces that come up after this interface.

## **Traffic Map**

As in Cisco MDS SAN-OS Release 3.3(1a) and NX-OS Release 4.1(1a), NPV supports traffic management by allowing you to select and configure the external interfaces that the server uses to connect to the core switches.

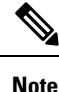

When the NPV traffic management is configured, the server uses only the configured external interfaces. Any other available external interface will not be used.

The NPV traffic management feature provides the following benefits:

- Facilitates traffic engineering by providing dedicated external interfaces for the servers connected to NPV.
- Uses the shortest path by selecting external interfaces per server interface.
- Uses the persistent FC ID feature by providing the same traffic path after a link break, or reboot of the NPV or core switch.
- Balances the load by allowing the user to evenly distribute the load across external interfaces.

## **Disruptive**

Disruptive load balance works independent of automatic selection of interfaces and a configured traffic map of external interfaces. This feature forces reinitialization of the server interfaces to achieve load balance when this feature is enabled and whenever a new external interface comes up. To avoid flapping the server interfaces too often, enable this feature once and then disable it whenever the needed load balance is achieved.

If disruptive load balance is not enabled, you need to manually flap the server interface to move some of the load to a new external interface.

# **Multiple VSAN Support**

By grouping devices into different NPV sessions based on VSANs, it is possible to support multiple VSANs on the NPV-enabled switch. The correct uplink must be selected based on the VSAN that the uplink is carrying.

# <span id="page-13-0"></span>**Guidelines and Limitations**

## **NPV Guidelines and Requirements**

Following are recommended guidelines and requirements when deploying NPV:

- NPIV switches connected to NPV switches must have the NPIV feature enabled.
- For information on the number of NPV switches per NPIV switch, see the "Switch-Level Fibre Channel Configuration Limits for Cisco MDS 9000 Series Switches" section in the Cisco MDS [NX-OS](https://www.cisco.com/c/en/us/support/storage-networking/mds-9000-nx-os-san-os-software/products-installation-and-configuration-guides-list.html) [Configuration](https://www.cisco.com/c/en/us/support/storage-networking/mds-9000-nx-os-san-os-software/products-installation-and-configuration-guides-list.html) Limits.
- Logins that are sent from Cisco NPV switch toggle on F port-channel when the FCNS limit reaches 20,000.
- You can configure zoning for end devices that are connected to NPV switches using all available member types on an NPIV switch. However, the preferred way of zoning servers connected to any switch in NPV mode is via pWWN, device-alias, and fcalias. Multiple servers should be configured in the same zone only when using smart zoning. The smart zoning feature is available on all MDS switches. For more information, see the "Smart Zoning section in the "Configuring and Managing Zones" chapter of the *Cisco MDS 9000 Series Fabric [Configuration](https://www.cisco.com/c/en/us/support/storage-networking/mds-9000-nx-os-san-os-software/products-installation-and-configuration-guides-list.html) Guide*.
- NPV switches can be connected to upstream NPIV switches using links that are not part of port channel. In this configuration, NPV uses a load balancing algorithm to automatically and efficiently assign end devices to one of the NPIV switch links when they login to the fabric. Only links in the same VSAN as the end device are considered by the algorithm. All traffic to and from that end device then uses the assigned link; VSAN load balancing is not applied to traffic on the NPV-NPIV links. If there are multiple links between an NPV devices and the upstream NPIV switch, it is possible to override the default and assign end devices to a specific link using a traffic map. There is no dynamic login rebalancing in the case of a link brought up between the NPV and NPIV switches — it is not used until an end device logs in and is assigned to it.

There is dynamic login rebalancing in the case of link between the NPV and NPIV switches. If an NPV-NPIV link fails, the end device assigned to it are logged out by the NPV switch and must relogin to the fabric. The logins are then distributed over the remaining NPV-NPIV links.

- NPV switches can be connected to the NPIV switch via F port channels. In this configuration, end device logins are associated with the F port channel interface and not with any individual F port channel member. Failure of a member interface does not force end devices using the link to be logged out. Depending on the nature of the link failure, the end devices may experience some frame loss; however, if they can recover from this then they can continue normal operation using the remaining F port channel members. Likewise, if new members are added to an F port channel, all end devices utilizing it can immediately take advantage of the increased bandwidth. F port channels can also be configured for trunking (able to carry one or more VSANs). For these reasons, we recommend the use of F port channels when connecting NPV switches to the NPIV switch.
- Both servers and targets can be connected to an NPV switch. Local switching is not supported; all traffic is switched using the NPIV switch.
- NPV switches can be connected to multiple NPIV switches. In other words, different NP ports can be connected to different NPIV switches.
- Some devices will login to the fabric multiple times requesting multiple FCIDs on a single interface. To support this multiple logins, the **feature npiv** command must be enabled. This is also supported on NPV switches. Consequently, both the **feature npv** and **feature npiv** commands can be enabled on the same switch.
- You cannot configure BB\_SCN on NPV switches that are using xNP ports because of interoperability issues with third-party NPIV switches.
- Nondisruptive upgrades are supported on NPV switches.
- Port security is supported on the NPIV switch for devices logged in via NPV.
- Only F, NP, and SD ports are supported on NPV switches.

NPV Traffic Management Guidelines:

- Use NPV traffic management only when the default login balancing by the NPV switch is not sufficient.
- Do not configure traffic maps for all servers. For non-configured servers, NPV will use the default login balancing.
- Ensure that the persistent FCID feature is not disabled on the upstream NPIV switch. Traffic engineering directs the associated server interface to external interfaces that lead to the same NPIV switch.
- A traffic map constrains the server interface to use the set of external interfaces specified. The server interface cannot use any other external interfaces that may be available even if all the specified external interfaces are not available.
- Do not configure disruptive load balancing because this involves moving a device from one external interface to another interface. Moving the device between external interfaces requires NPV relogin to the NPIV switch through F port leading to traffic disruption.
- If an NPV switch is connected to multiple upstream NPIV switches, server interface traffic may be forced to only use subset of the upstream NPIV switches by specifying the set of external interfaces between the NPV switch and the desired NPIV switches in a traffic map.

## **NPIV Guidelines and Limitations**

- If the NPIV feature was enabled using the **feature npiv** command and you are upgrading to Cisco MDS NX-OS Release 8.4(2) or later release, the NPIV feature remains enabled.
- If the NPIV feature was not enabled using the **feature npiv** command and you are upgrading to Cisco MDS NX-OS Release 8.4(2) or later release, the NPIV feature remains disabled.
- From Cisco MDS NX-OS Release 8.4(2), the NPIV feature is enabled by default. Therefore, the **feature npiv** command will not be displayed in the running configuration if this feature is enabled and the **no feature npiv** command will be displayed in the running configuration if this feature is disabled.
- If migrating an MDS from Cisco MDS NX-OS Release 8.4(2) or a later release to a release earlier than Cisco MDS NX-OS Release 8.4(2), then the behaviour of the NPIV feature depends on how it is configured and how the migration is performed. If the NPIV feature is enabled before the migration (the default configuration) and the migration is done via an ISSD downgrade, then NPIV remains enabled when the migration has completed (a nondefault configuration in these releases). If the NPIV feature is enabled before the migration (the default configuration) and the migration is done via a reboot, then NPIV will be disabled after the migration has completed (the default configuration in these releases).

• If you are upgrading switches that have the NPIV feature disabled to Cisco MDS NX-OS Release 8.4(2) or later releases and if you are adding new switches that are running Cisco MDS NX-OS Release 8.4(2) or later releases that have the NPIV feature enabled by default to a fabric, ensure that you either disable the NPIV feature on the new switches or enable the NPIV feature on your exiting switches.

## **DPVM Configuration Guidelines**

When NPV is enabled, the following requirements must be met before you configure DPVM on the core switch to which NPV devices are connected to:

- You must explicitly configure the WWN of the internal FLOGI in DPVM. If DPVM is configured on the core switch to which NPV devices are connected to for an end device that is connected to the NPV device, then that end device must be configured to be in the same VSAN. Logins from a device connected to an NPV device will fail if the device is configured to be in a different VSAN. To avoid VSAN mismatches, ensure that the internal FLOGI VSAN matches the port VSAN of the NP port.
- The first login from an NP port determines the VSAN of that port. If DPVM is configured for this first login, which is the internal login of the NPV device, then the core switch's to which NPV devices are connected to VSAN F port is located in that VSAN. Otherwise, the port VSAN remains unchanged.

For details about DPVM configuration, see the Cisco MDS 9000 Series NX-OS Fabric [Configuration](http://www.cisco.com/c/en/us/td/docs/switches/datacenter/mds9000/sw/7_3/configuration/fabric/fabric.html) Guide.

# **NPV and Port Security Configuration Guidelines**

Port security is enabled on the NPIV switch on a per interface basis. To enable port security on the core switch to which NPV devices are connected to for devices logging in via NPV, you must adhere to the following requirements:

- The internal FLOGI must be in the port security database so that, the port on the core switch to which NPV devices are connected to will allow communications and links.
- All of the end device pWWNs must also be in the port security database.

Once these requirements are met, you can enable port security as you would in any other context. For details about enabling port security, see the Cisco MDS 9000 Series NX-OS Security [Configuration](http://www.cisco.com/c/en/us/td/docs/switches/datacenter/mds9000/sw/7_3/configuration/security/security.html) Guide.

## **Connecting an NPIV-Enabled Cisco MDS Fabric Switch**

This topic provides information about connecting an NPIV-enabled Cisco MDS 9396T Multilayer Fabric Switch to an NPV switch running Cisco MDS NX-OS Release 6.2(13) and earlier.

When trunking is enabled on the NPV ports of any MDS switch (released before the Cisco MDS 9396T Multilayer Fabric Switch) that runs on an Cisco MDS NX-OS Release 6.2(13) and earlier, and you connect an NPIV enabled Cisco MDS 9396T Multilayer Fabric Switch, use ports fc1/1 through fc1/63.

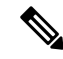

Trunking failure can occur in both non port channel (individual physical NP uplinks) and port channel NP uplinks. To avoid trunking failure, ensure that you upgrade the NPV switch to Cisco MDS NX-OS Release 6.2(13) or later. **Note**

# <span id="page-16-0"></span>**Configuring N Port Virtualization**

# **Enabling N Port Identifier Virtualization**

You must globally enable NPIV for all VSANs on the MDS switch to allow the NPIV-enabled applications to use multiple N port FCIDs.

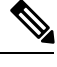

**Note** All of the N port FCIDs are allocated in the same VSAN.

To enable or disable NPIV on the switch, perform these steps:

- **Step 1** switch# **configure terminal** Enters configuration mode.
- **Step 2** switch(config)# **feature npiv**

Enables NPIV for all VSANs on the switch.

switch(config)# **no feature npiv**

(Optional) Disables (default) NPIV on the switch.

## **Configuring NPV**

When you enable NPV, the system configuration is erased and the system reboots with the NPV mode enabled.

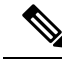

**Note**

We recommend that you save the current configuration either on bootflash or a TFTP server before NPV (if the configuration is required for later use). Use the following commands to save either your non-NPV or NPV configuration:

switch# **copy running bootflash:filename**

The configuration can be reapplied later using the following command:

```
switch# copy bootflash:filename running-config
```
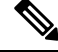

**Note**

NPV cannot be enabled or disabled from the ASCII configuration file. You can enable or disable only from the command line.

To configure NPV using the CLI, perform the following steps:

I

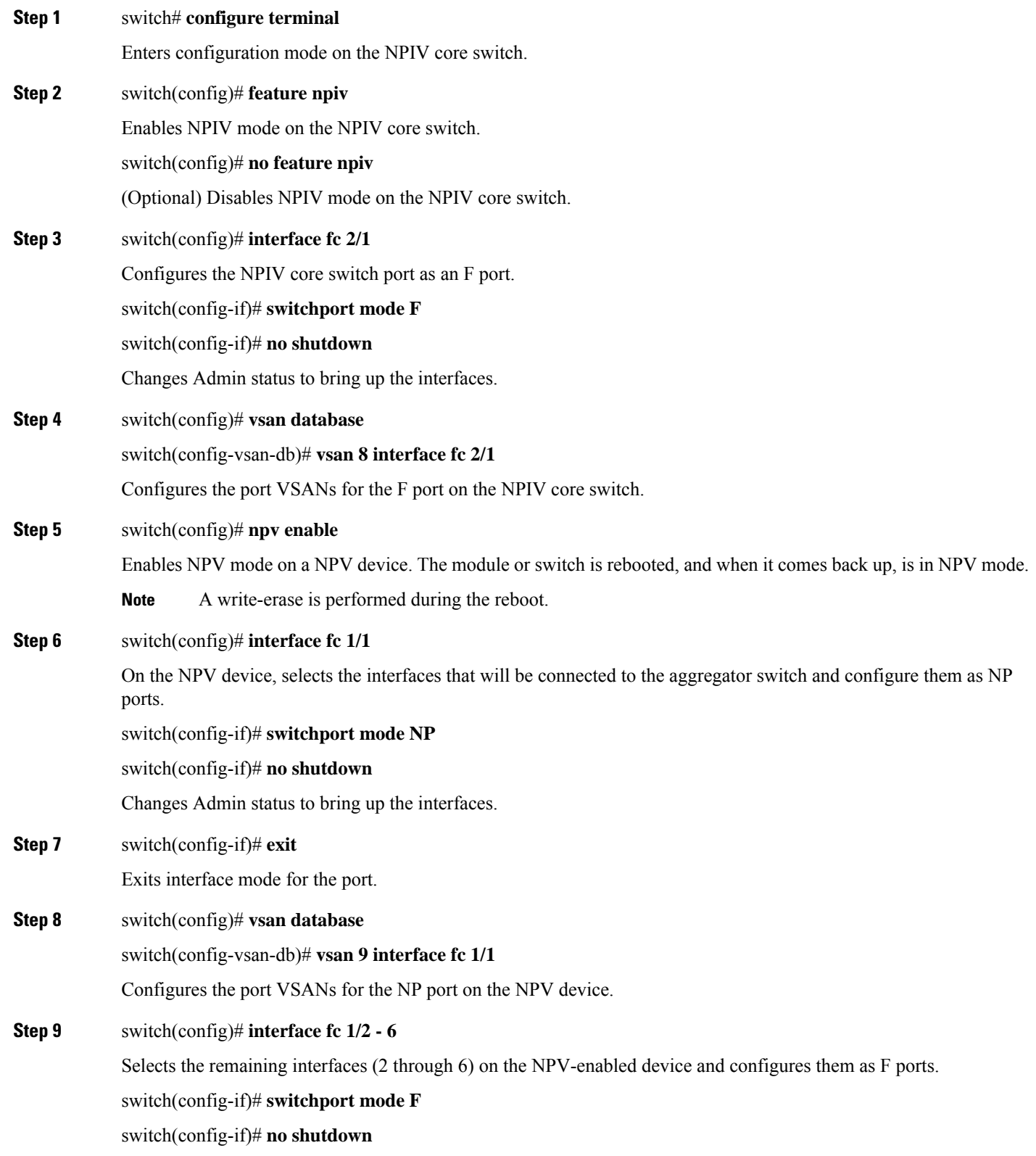

ı

Changes Admin status to bring up the interfaces.

**Step 10** switch(config)# **vsan database**

switch(config-vsan-db)# **vsan 12 interface fc 1/1 - 6**

Configures the port VSANs for the F ports on the NPV device.

**Step 11** switch(config-npv)# **no npv enable**

Terminates session and disables NPV mode, which results in a reload of the NPV device.

## **Configuring NPV Traffic Management**

The NPV traffic management feature is enabled after configuring NPV. Configuring NPV traffic management involves configuring a list of external interfaces to the servers, and enabling or disabling disruptive load balancing.

### **Configuring List of External Interfaces per Server Interface**

A list of external interfaces are linked to the server interfaces when the server interface is down, or if the specified external interface list includes the external interface already in use.

To configure the list of external interfaces per server interface, perform the following tasks:

#### **Step 1** switch# **configure terminal**

Enters configuration mode on the NPV.

**Step 2** switch(config)# **npv traffic-map server-interface** *svr-if-range* **external-interface fc** *ext-fc-if-range*

Allows you to configure a list of external FC interfaces per server interface by specifying the external interfaces in the svr-if-range*.* The server to be linked is specified in the ext-fc-if-range*.*

#### **Step 3** switch(config)# **npv traffic-map server-interface** *svr-if-range* **external-interface port-channel** *ext-pc-if-range*

Allows you to configure a list of external port channel interfaces per server interface by specifying the external interfaces in the svr-if-range. The server to be linked is specified in the ext-pc-if-range.

While mapping non port channel interfaces and port channel interfaces to the server interfaces, include them separately in two steps. **Note**

**Step 4** switch(config)# **no npv traffic-map server-interface** *svr-if-range* **external-interface** *ext-if-range*

Disables the Cisco NPV traffic management feature on Cisco NPV.

## **Enabling the Global Policy for Disruptive Load Balancing**

Disruptive load balancing allows you to review the load on all the external interfaces and balance the load disruptively. Disruptive load balancing is done by moving the servers using heavily loaded external interfaces, to the external interfaces running with fewer loads.

To enable or disable the global policy for disruptive load balancing, perform the following tasks:

### **Step 1** switch# **configure terminal**

Enters configuration mode on the NPV.

### **Step 2** switch(config)# **npv auto-load-balance disruptive**

Enables disruptive load balancing on the core switch to which NPV devices are connected to.

### **Step 3** switch (config)# **no npv auto-load-balance disruptive**

Disables disruptive load balancing on the core switch to which NPV devices are connected to.

# <span id="page-20-0"></span>**Verifying NPV Configuration**

To display NPV configuration information, perform one of the following tasks:

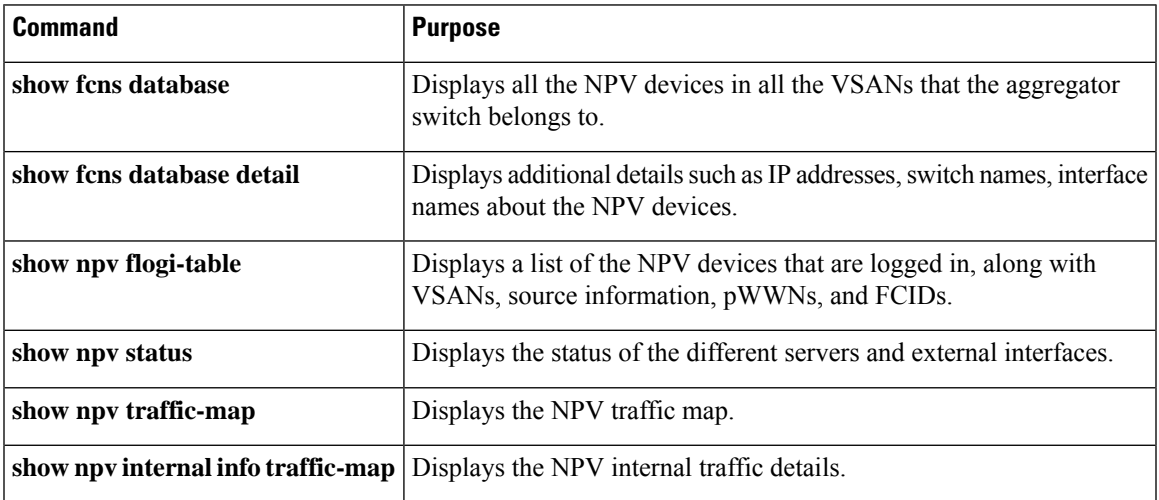

For detailed information about the fields in the output from these commands, refer to the [Cisco](http://www.cisco.com/c/en/us/td/docs/switches/datacenter/mds9000/sw/command/b_cisco_mds_9000_cr_book.html) MDS 9000 Series NX-OS [Command](http://www.cisco.com/c/en/us/td/docs/switches/datacenter/mds9000/sw/command/b_cisco_mds_9000_cr_book.html) Reference.

## **Verifying NPV**

To view all the NPV devices in all the VSANs that the aggregator switch belongs to, enter the **show fcns database** command.

VSAN 1: -------------------------------------------------------------------------- FCID TYPE PWWN (VENDOR) FC4-TYPE:FEATURE -------------------------------------------------------------------------- 0x010000 N 20:01:00:0d:ec:2f:c1:40 (Cisco) npv 0x010001 N 20:02:00:0d:ec:2f:c1:40 (Cisco) npv 0x010200 N 21:00:00:e0:8b:83:01:a1 (Qlogic) scsi-fcp:init 0x010300 N 21:01:00:e0:8b:32:1a:8b (Qlogic) scsi-fcp:init Total number of entries = 4

For additional details (such as IP addresses, switch names, interface names) about the NPV devices you see in the **show fcns database** output, enter the **show fcns database detail** command.

switch# **show fcns database detail** ------------------------ VSAN:1 FCID:0x010000 ----------------------- port-wwn (vendor) :20:01:00:0d:ec:2f:c1:40 (Cisco) node-wwn :20:00:00:0d:ec:2f:c1:40 class :2,3 node-ip-addr :172.20.150.38 ipa :ff ff ff ff ff ff ff ff

switch# **show fcns database**

```
fc4-types:fc4_features :npv
symbolic-port-name :para-3:fc1/1
symbolic-node-name :para-3
port-type :N
port-ip-addr :0.0.0.0
fabric-port-wwn :20:01:00:0d:ec:04:99:40
hard-addr :0x000000
permanent-port-wwn (vendor) :20:01:00:0d:ec:2f:c1:40 (Cisco)
connected interface
switch name (IP address) : switch (192.0.2.1)
 ------------------------
VSAN:1 FCID:0x010001
------------------------
port-wwn (vendor) :20:02:00:0d:ec:2f:c1:40 (Cisco)
node-wwn :20:00:00:0d:ec:2f:c1:40
class :2,3
node-ip-addr :172.20.150.38
ipa :ff ff ff ff ff ff ff ff
fc4-types:fc4_features :npv
symbolic-port-name :para-3:fc1/2
symbolic-node-name :para-3
port-type :N
port-ip-addr :0.0.0.0
fabric-port-wwn :20:02:00:0d:ec:04:99:40
hard-addr :0x000000
permanent-port-wwn (vendor) :20:02:00:0d:ec:2f:c1:40 (Cisco)
connected interface :port-channel6
switch name (IP address) : switch (192.0.2.1)
```
If you need to contact support, enter the **show tech-support NPV** command and save the output so that support can use it to troubleshoot, if necessary.

To display a list of the NPV devices that are logged in, along with VSANs, source information, pWWNs, and FCIDs, enter the **show npv flogi-table** command.

```
switch# show npv flogi-table
--------------------------------------------------------------------------------
SERVER EXTERNAL EXPLORER EXTERNAL EXTERNAL EXTERNAL EXTERNAL EXTERNAL EXTERNAL EXTERNAL EXTERNAL EXTERNAL EXTERNAL
INTERFACE VSAN FCID PORT NAME NODE NAME INTERFACE
--------------------------------------------------------------------------------
fc1/19 1 0xee0008 10:00:00:00:c9:60:e4:9a 20:00:00:00:c9:60:e4:9a fc1/9
fc1/19 1 0xee0009 20:00:00:00:0a:00:00:01 20:00:00:00:c9:60:e4:9a fc1/1
fc1/19 1 0xee000a 20:00:00:00:0a:00:00:02 20:00:00:00:c9:60:e4:9a fc1/9
fc1/19 1 0xee000b 33:33:33:33:33:33:33:33 20:00:00:00:c9:60:e4:9a fc1/1
Total number of flogi = 4.
```
To display the status of the different servers and external interfaces, enter the **show npv status** command.

```
switch# show npv status
npiv is enabled
External Interfaces:
==================
  Interface: fc1/1, VSAN: 2, FCID: 0x1c0000, State: Up
  Interface: fc1/2, VSAN: 3, FCID: 0x040000, State: Up
  Number of External Interfaces: 2
Server Interfaces:
==================
 Interface: fc1/7, VSAN: 2, NPIV: No, State: Up
```
Interface: fc1/8, VSAN: 3, NPIV: No, State: Up Number of Server Interfaces: 2

# **Verifying NPV Traffic Management**

To display the NPV traffic map, enter the **show npv traffic-map** command.

switch# **show npv traffic-map**

NPV Traffic Map Information: ----------------------------- Server-If External-If(s) ---------------------------- fc1/1 fc1/5 -----------------------------

To display the NPV internal traffic details, enter the **show npv internal info traffic-map** command.

switch# **show npv internal info traffic-map**

NPV Traffic Map Information: ------------------------------------------------------------ Server-If Last Change Time External-If(s) ----------------------------------------------------------- fc1/1 2015-01-15 03:24:16.247856 fc1/5 ------------------------------------------------------------

 $\mathbf I$